# Data mining with Ensembl Biomart (answers to questions)

Stéphanie Le Gras (slegras@igbmc.fr)

# Start using Ensembl/BioMart

- Go to Ensembl we[bsite http://www.ensembl.org/index.](http://www.ensembl.org/index.html)html
- Click on BioMart in the top menu

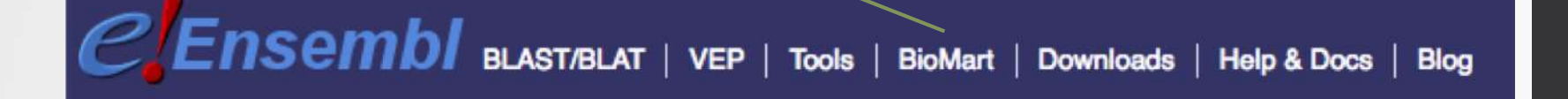

- CHOOSE DATABASE : select "Ensembl Genes 95"
- CHOOSE DATASET : select "Human genes (GRCh38.p12)"

# Exercise 1: get annotations of a gene

• 1.

- Click on Filters (left panel),
- Expand the "GENE" section
- Select "Input external references ID list", select "Gene Name(s) in the drop down list and enter IDH1.
- Click on Count in the top left panel **Count** . You should get

#### Dataset 1 / 64914 Genes

- Click on Attributes (left menu)
- Select "Features" (selected by default)
- Select Gene stable ID, Transcript stable ID and Gene Name
- Click on Results (top left menu) **Results**

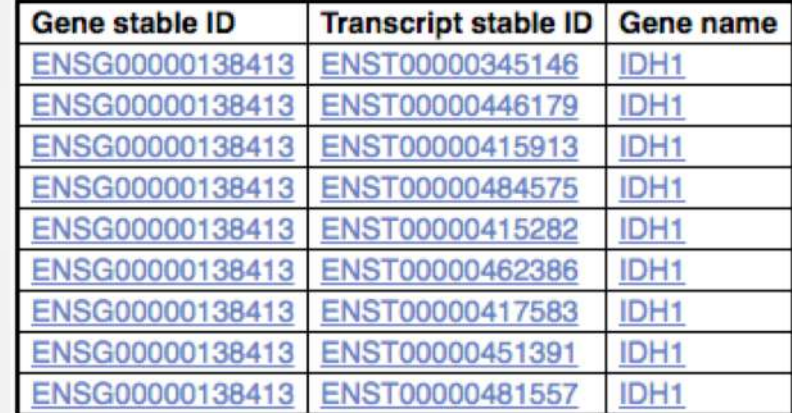

9 transcripts are found

# Exercise 1: get annotations of a gene

- 2.
	- You can leave the Dataset and Filters the same, and go directly to the Attributes section
	- Click on Attributes (left panel)
	- Select "Sequences"
	- Expand the SEQUENCES section
	- Select Exon sequences
	- Expand "Header Information"
	- Unselect "Gene stable ID" (Gene Information)
	- Select Gene name (Gene Information), transcript stable IDs (Transcript Information) and Exon stable IDs (Exon Information).
	- Click on Results **Financial Results**
- 3.
	- You can leave the Dataset and Filters the same, and go directly to the Attributes section
	- Click on Attributes (left panel)
	- In the SEQUENCES section
	- select Coding sequence
	- "Header Information": unselect Gene name (Gene Information) and select transcript stable ID (Transcript Information) and Exon stable IDs (Exon Information).

• Click on Results **Figure** 

# Exercise 1: get annotations of a gene

- 4.
	- You can leave the Dataset and Filters the same, and go directly to the Attributes section
	- Click on Attributes (left panel)
	- Select "Features" (selected by default)
	- In the GENE section: Gene stable ID, Transcript stable ID and Gene Name should be selected
	- Expand the EXTERNAL section
	- Select GO Term Name, GO domain and GO Term Accession
	- Click on Results **Results**
- 5.
	- You can leave the Dataset and Filters the same, and go directly to the Attributes section
	- Click on Attributes (left panel)
	- Select "Variant (Germline)"
	- In the GENE section: Gene stable ID, Transcript stable ID and Gene Name should be selected
	- Expand the GERMLINE VARIANT INFORMATION section
	- Select Variant Name, Variant Alleles, Minor allele frequency, Chromosome/scaffold name, Chromosome /scaffold position start (bp), Chromosome/scaffold position end (bp), Variant Consequence

• Click on Results **Financial Results** 

• 2.

- In Ensembl/BioMart, create a new request (see slide 2.)
- Click on Filters (left panel)
- Expand the GENE section
- Select "Input external references ID list" and select "Gene stable ID(s)" in the drop down list
- Click on "Browse" and select the file siMitfvssiLuc.up.txt
- Click on "Count" (top left button) **Provint** . You should have the number of genes you have in your file generated by SARTools: 3663
- Click on Attributes (left panel)
- Select "Features" (selected by default), Expand the GENE section, select Gene stable ID, Chromosome/scaffold name, Gene Start (bp), Gene End (bp), Strand, Gene Name and Gene type.
- Click on Results **Results**
- Select Compressed file (.gz) in the drop down menu. Click on Go  $\circ$  Go to download the resulting file.

• 3.

- Go to GalaxEast (http://use.galaxeast.fr)
- $\cdot$  Open the upload utility: click on  $\bullet$  in top of the tool panel and drag and drop your files (siMitfvssiLuc.up.txt and mart export.txt.gz) into the opened window
- Click on Start

#### • 4.

- Run the tool "Join Two Datasets"
	- Join: siMitfvssiLuc.up.txt
	- Using column: Column: 1
	- With: mart\_export.txt
	- And column: Column: 1
	- Exteep lines of first input that do not join with second input: No
	- Keep lines of first input that are incomplete: No
	- Fill empty columns: No
	- Click on Execute  $\triangledown$  Execute

• 5.

- Click on the button  $\bullet$  of the dataset you've just generated "join two datasets on (…)"
- In the "Attributes" tab, enter siMitfvssiLuc.up.annot.txt in the text box "Name".

Click on Save

- 6.
	- Run the tool "**Filter** data on any column using simple expressions" with the following parameters
		- Filter: siMitfvssiLuc.up.annot.txt
		- With following condition: c29=="lincRNA"
		- Number of header lines to skip: 1
		- Click on Execute  $\triangledown$  Execute

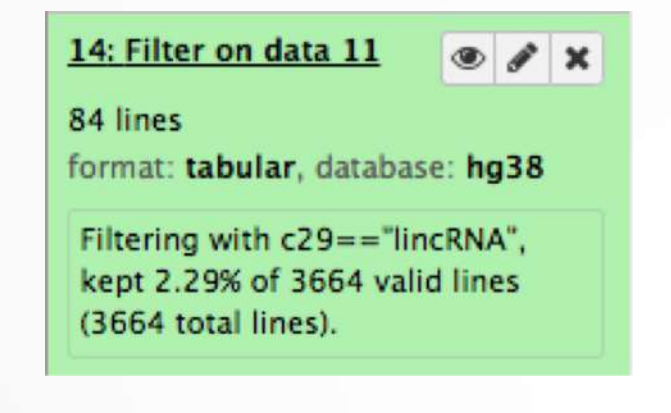

• 7.

- Don't change Dataset and Filters simply click on Attributes.
- Click on Attributes (left panel)
- Select "Sequences"
- Expand the SEQUENCES section
- Select Flank (Transcript) and enter 2000 in the Upstream flank text box
- Expand the Header information section
- Select, in addition to the default selected attributes, Gene description and Gene Name
- Note: Flank (Transcript) will give the flanks for all transcripts of a gene with multiple transcripts. Flank (Gene) will give the flanks for one possible transcript in a gene (the most 5' coordinates for upstream flanking)

### Exercise 3: get annotations in the genome

• 1.

- In Ensembl/BioMart, create a new request (see slide 2.)
- Click on Filters (left panel)
- Expand the REGION section
- Select "Multiple regions" and enter 2:208226227:208276270 in the text box
- Click on count. **4 genes are found.**
- 2.
	- In Ensembl/BioMart, create a new request (see slide 2.)
	- Click on Filters (left panel)
	- Expand the REGION section
	- Select "Chromosome/scaffold" and multiple select 1 -> MT (click and drag). This corresponds to 58676 / 64914 Genes
	- Click on Attributes (left panel)
	- Select "Features" (selected by default)
	- In GENE, select Gene stable ID, Chromosome/scaffold name, Gene Start (bp), Gene End (bp), strand and Gene Name
	- Click on Results **Figure**